# VLAN's configureren op de SPA8000 analoge telefoonadapter  $\overline{\phantom{a}}$

## Doel

Een Virtual Local Area Network (VLAN) is een groep apparaten op een of meer LAN's die logisch zijn geconfigureerd zodat zij kunnen communiceren alsof ze fysiek met elkaar zijn verbonden. Leden van een VLAN kunnen alleen met andere leden van hetzelfde VLAN communiceren.

Dit artikel legt uit hoe u de SPA8000 analoge telefoonadapter (ATA) een lid van een VLAN kunt maken.

#### Toepassbaar apparaat

・ SPA8000

#### **Softwareversie**

•6.1.12

## VLAN-configuratie

Stap 1. Meld u aan bij het programma voor webconfiguratie als beheerder en kies Advanced > Network > WAN-status. De pagina WAN Status wordt geopend:

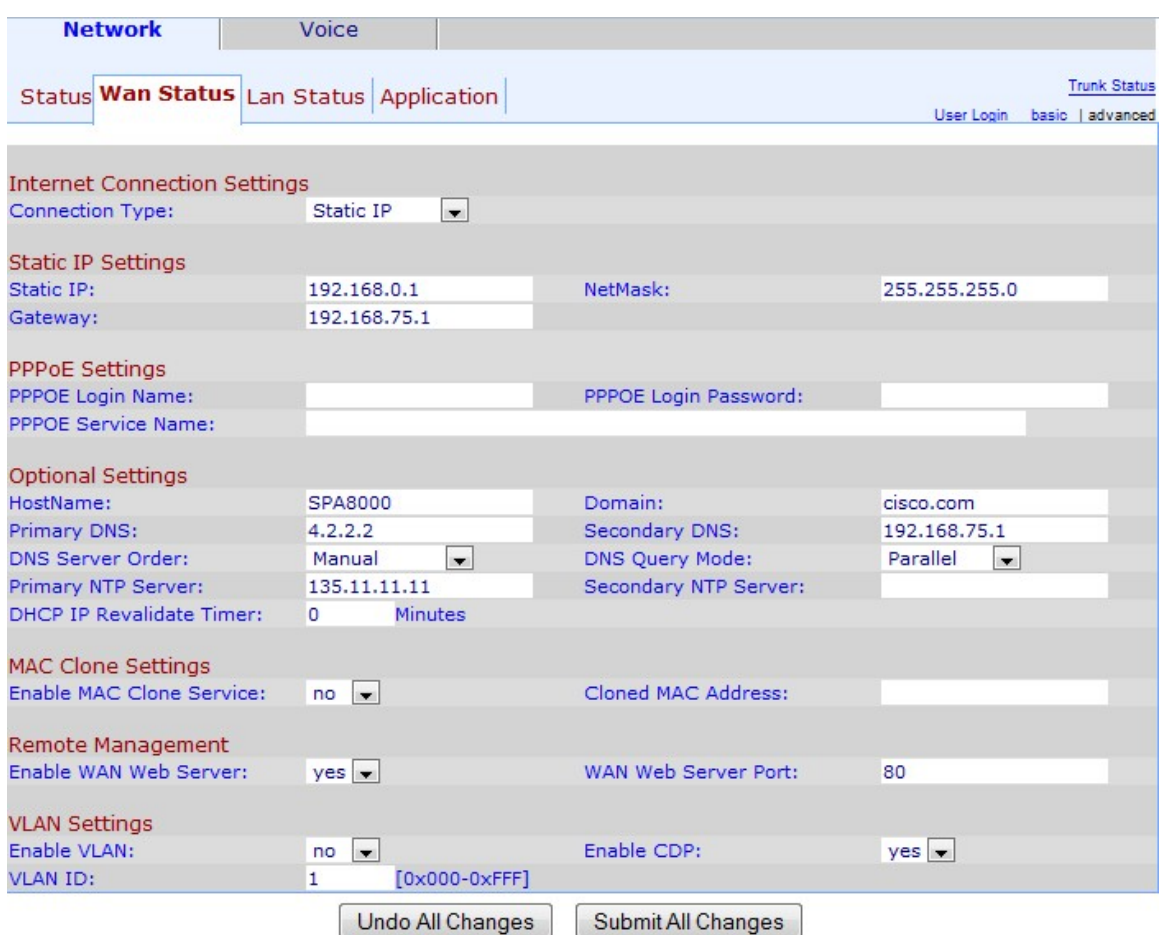

Stap 2. Scrolt naar het gebied VLAN-instellingen.

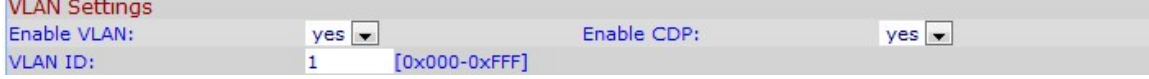

Stap 2. Kies Ja van de vervolgkeuzelijst VLAN inschakelen om de SPA8000 toe te staan om toegang te krijgen tot een VLAN.

Opmerking: Kies Ja als u wilt dat het apparaat verbinding maakt met een specifiek VLAN. Dit VLAN moet worden gemerkt, anders zal het apparaat in het standaard VLAN werken.

Stap 3. Voer de VLAN-id in die u aan de SPA8000 wilt toewijzen in het veld VLAN-ID. De VLAN ID definieert welk VLAN SPA8000 tot.De VLAN-ID moet in hexadecimaal worden ingevoerd.

Stap 4. Kies de status die u aan CDP wilt toewijzen van de vervolgkeuzelijst CDP inschakelen. Cisco Discovery Protocol (CDP) stelt Cisco-producten in staat om informatie te delen met andere Cisco-producten waarmee ze rechtstreeks verbonden zijn.

Stap 5. Klik op Alle wijzigingen indienen om de instellingen op te slaan.